# Bi9009 Geografické informační systémy v botanice a zoologii II

Cvičení 8 Změny krajinného pokryvu – rastrová analýza

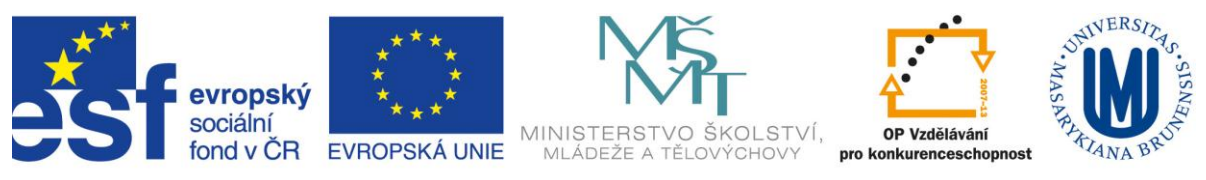

INVESTICE DO ROZVOJE VZDĚLÁVÁNÍ

#### **0. Zadání**

Naším dnešním úkolem je popsat změny ve využití půdy (Land use resp. změny krajinného pokryvu Land cover) v České republice za posledních cca 20let. Pro okresy ČR spočítáme změny jednotlivých kategorií Land cover a odhadneme jejich vliv na změnu retenční schopnosti krajiny, tedy schopnost krajiny zadržovat vodu, zpomalovat odtok a bránit tak povodním.

## **1. Stažení dat**

Jaká data máme k dispozici? Pro území Evropské unie a některých dalších států Evropy lze získat data Corine Land Cover (CLC) na stránkách EEA (European Environment Agency). Databáze obsahuje data z let 1990, 2000, 2006, vznikla klasifikací snímku z družice Landsat. Stáhnout data můžeme ze stránek EEA ( <http://www.eea.europa.eu/> ) v rastrovém (pixel 100m nebo 250m) i vektorovém formátu.

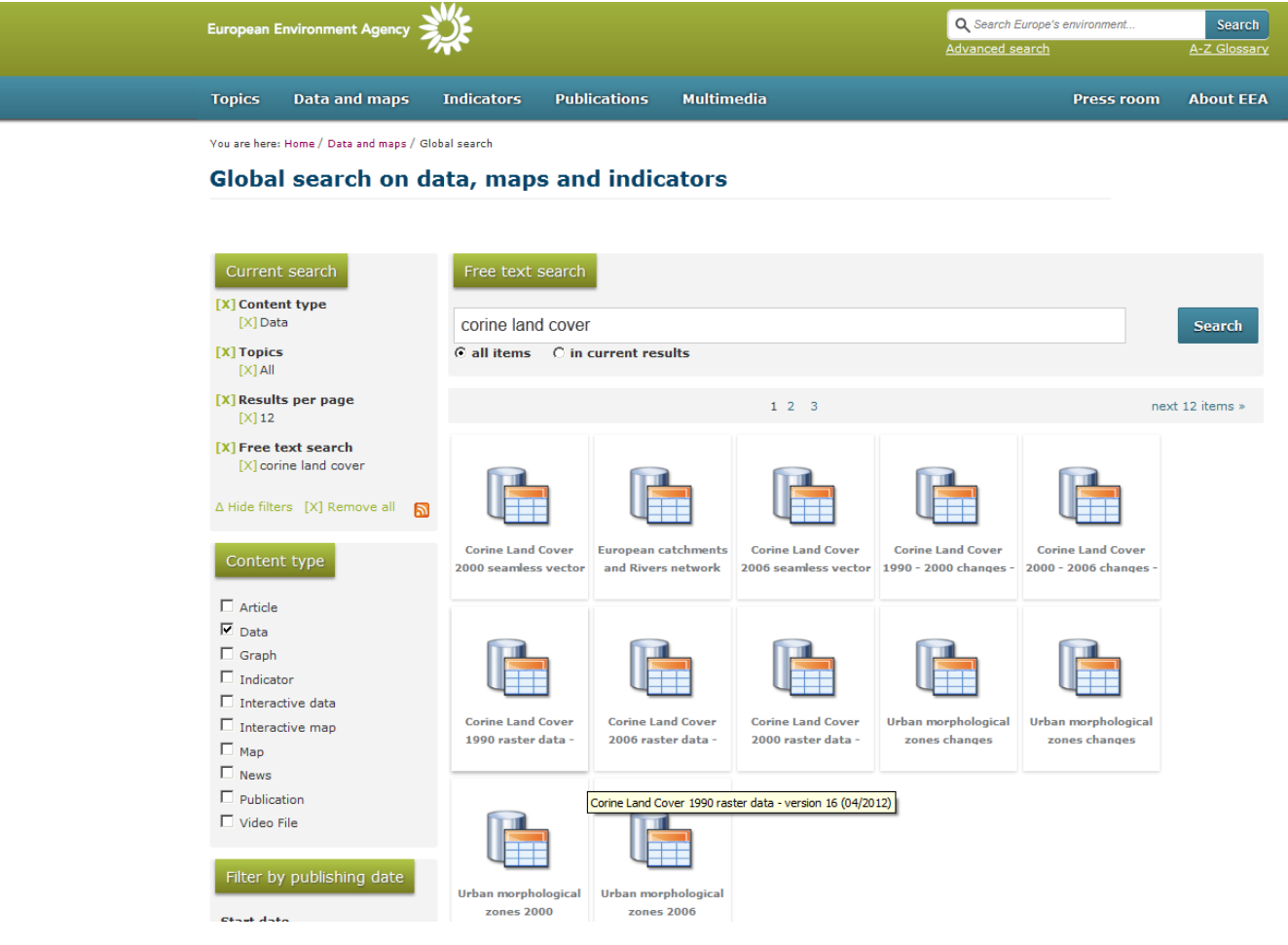

Nás budou zajímat roky 1990 a 2006, takže si stáhneme a rozzipujeme příslušné soubory.

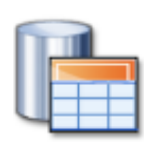

**Corine Land Cover** 1990 raster data -

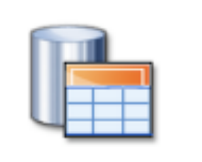

**Corine Land Cover** 2006 raster data -

#### **2. Nastavení Souřadného systému**

Kromě samotného .tif souboru obsahuje .zip také soubor s definicí souřadného systému, legendu pro qgis, seznam tříd Corine land cover v excelu a také .lyr soubor pro symbologii v ArcGISu.

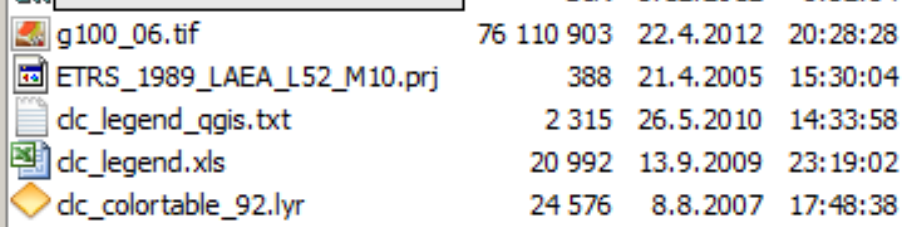

Při přídání obou souborů (g100–90.tif a g100–06.tif ) do ArcMapu bude výhodné vytvořit pyramidy – zabre to sice chvilku času ale více času nám pyramidy ušetří při překreslování vrstev. Všiměme si, že soubory nemají definován souřadný systém, přesto jej známe (je popsán v .prj souboru – jedná se o *Projected Coordinate Systems > Continental > Europe > ETRS\_1989\_LAEA*). Můžeme tedy definovat souřadný systém *ArcToolbox > Data Management Tools > Projection and Transformations > Define Projection* objema souborům.

Budeme potřbovat mít i pro Data Frame nastavený správný souřadný systém, můžeme to udělat třemi způsoby:

- 1. Otevřít čistý .mxd mapový dokument a přidat .tif soubory, (které teď už mají definován souřadný systém) a Data Frame se tak nastaví do stejného souřadného systému.
- 2. Definovat souřadný systém v Data Frame Properties výběrem ETRS\_1989\_LAEA
- 3. Definovat souřadný systém v Data Frame Properties importem z vrstvy (v našem případě z jednoho z našich .tif souborů.

Pokud přidáme do ArcMapu vrstvu okresů, vidíme, že i u ní je nějaký problém, v Properties vrstvy zjistíme, že také vrstvy okresů nemá definován souřadný sytém. Podle souřadnic odhadneme, že se jedná o S42 a definujeme (pokud se vrstvy po definici souřadného systému neposune na správné místo do středu Evropy, můžeme ji odeberat z mapového dokumentu a znovu přidat). Pro další práci budeme ale dnes potřebovat mít všechny vrstvy ve stejném souřadném systému – nebude stačit OnTheFly projekce. Nástrojem *ArcToolbox > Data Management Tools > Projection and Transformations > Features > Project* tedy vytvoříme novou vrstvu okresů a to v S42 (*Projected Coordinate Systems > Gauss Kruger > Pulkovo 1942 > Pulkovo 1942 GK Zone 3*)

# **3. Export .TIF souborů do GRIDu**

Nevýhodou uložení rastru ve formátu .TIF je nemožnost pracovat s atributovou tabulkou. Naproti tomu rastrový format GRID umožňuje (u tematických rastrů) pracovat s atributovou tabulkou podobně jako u vektoru (přidávat pole, připojovat jiné tabulky). Tyto možnosti oceníme při práci s kategoriemi Corine Land cover. Převedeme tedy oba rastry do formátu GRID (*PTM na název vrstvy > Data > Export Data*). Nebudeme potřebovat data z celé Evropy, zoomujeme tedy na rozsah vrstvy okresů (a tedy ČR) a Extend nastavíme na Data Frame (Current) – tím dojde vlastně k oříznutí rastru.

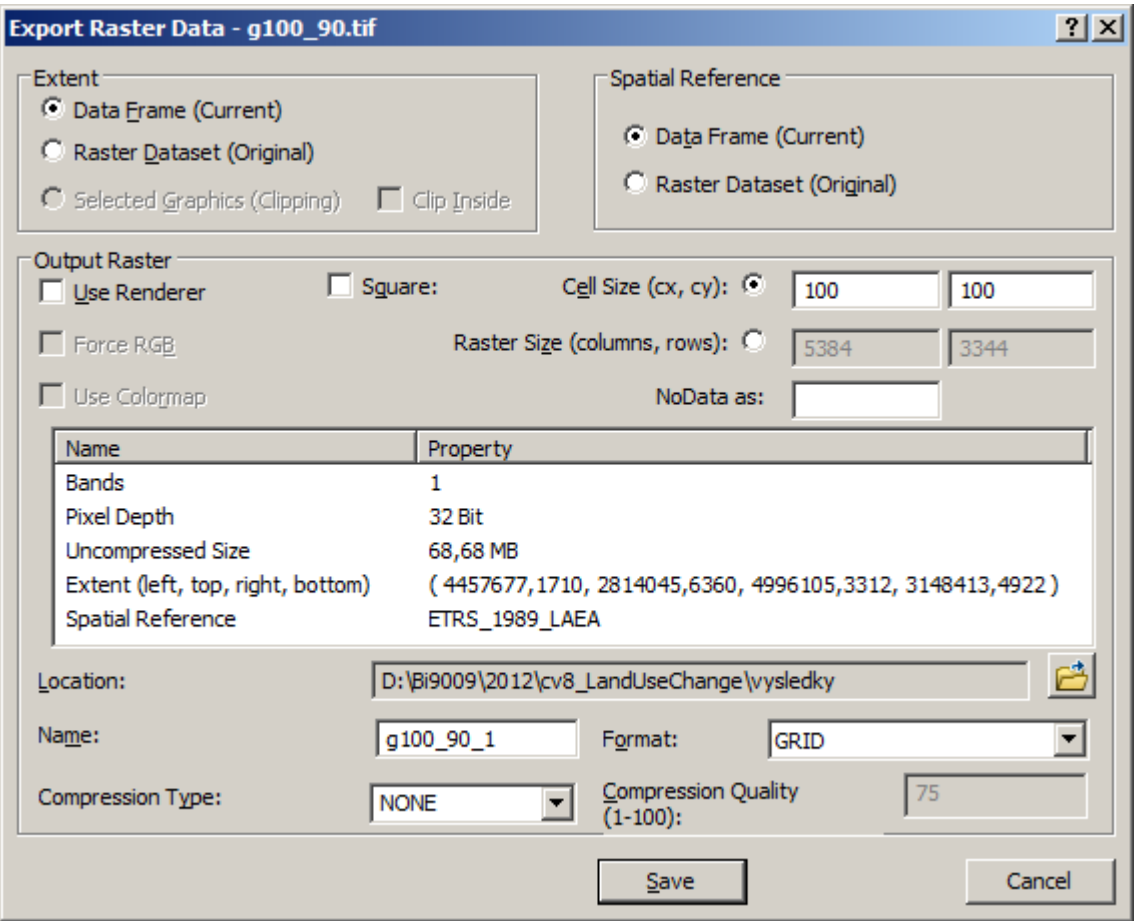

Nyní už je atributová tabulka přístupná, můžeme si ji prohlédnout (Kdybychom exportovali do GRIDU v rozsahu původní vrstvy, tedy celou Evropu, bylo by v atributové tabulce více záznamů, byly by tam i kategorie, které se ve střední Evropě nevyskytují (např. Salt marshes)).

# **4. Připojení tabulky kategorií**

V souboru clc\_legend.xls najdeme dělení kategorií Corine Land cover ve třech úrovních. První úroveň je pro naše účely příliš hrubá – např v rámci "Agricultural areas" jsou jak "Arable land" (které budeme považovat ze snižující retenční schopnost krajiny), tak také "Pastures" (které naopak zpomalují odtok). Třetí úroveň je zase příliš jemná – s 30 kategoriemi by se nám už obtížně pracovalo. Zvolíme tady pro analýzu členění podle střední úrovně, celkem bude v ČR 13 kategorií střední úrovně.

Tabulku clc\_legend.xls připojíme k atributovým tabulkám GRIDů. Lépe než .xls se ale ke GRIDu připojí .dbf soubor. Protože Excel verze 2010 nepodporuje uložení v .dbf (na rozdíl od dřívějších verzí), přidáme do ArcMapu clc\_legend.xls, exportujeme ho do .dbf (dBase table) a ten poté připojíme k oběma GRIDům. Nejprve tedy *PTM > Data > Export*…

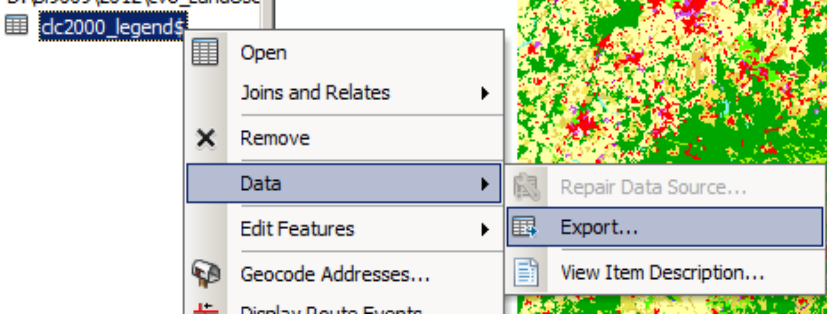

…exportujeme jako dBASE Table….

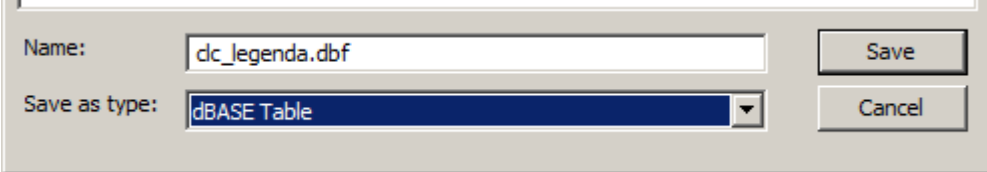

#### …a poté připojíme ke GRIDům

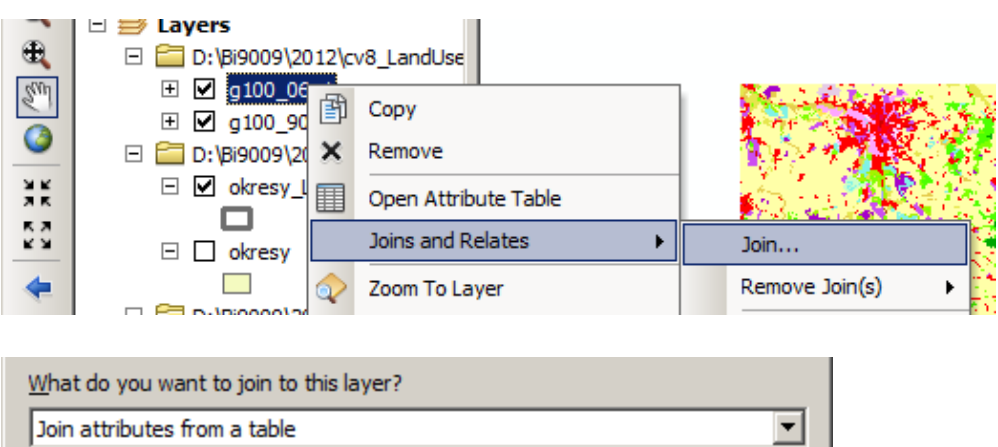

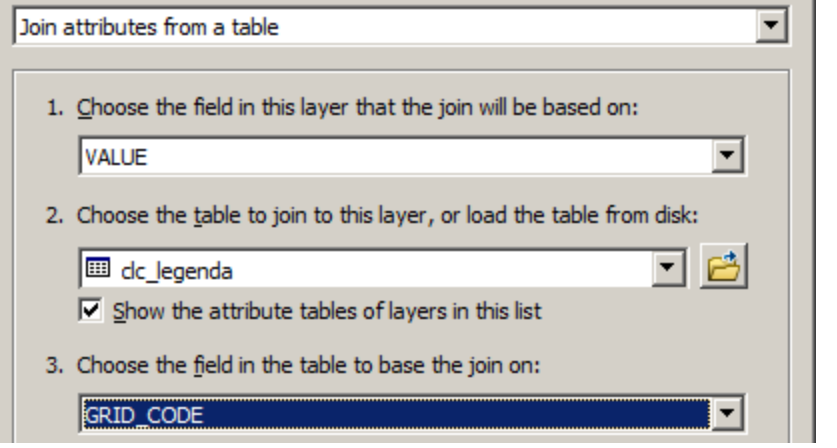

Připojení proběhlo (můžeme to zkontrolovat pohledem do atributové tabulky rastrů). Názvy polí jsou ale trochu krkolomné a při práci s Field Calculatorem by to působilo problémy. Oba rastry proto znovu exportujeme i s připojenými tabulkami (stanou se pevnou součástí GRIDů a bude se nám s nimi lépe pracovat). Provedeme tedy stejný export do GRIDu jako v bodu 3, tentokrát již s rozsahem podle vrstvy (nikoliv Data Framu).

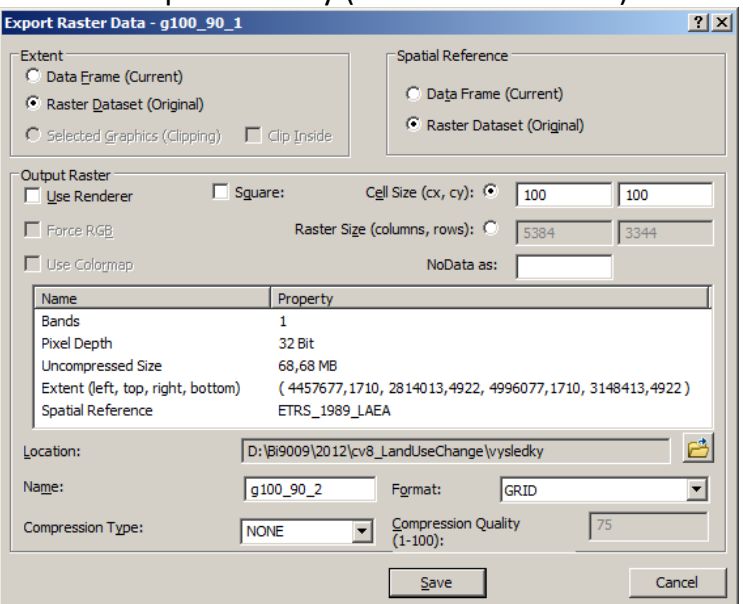

#### **5. Příprava dvouciferného pole pro reklasifikaci**

Rozhodli jsem se pro klasifikaci Corine Land cover podle prostřední úrovně. K tomu by nám stačilo textové pole LABEL2. Ukážeme si ale, jak bychom postupovali, kdyby toto pole nebylo k dispozici. V tom případě bychom potřebovali dvouciferné číslo, reprezentující kategorie střední úrovně Corine Land cover, které bychom spočítali z originálního trojciferného CLC\_CODE. Pridáme si tedy do tributové tabulky GRIDu číselné pole a spočítáme do něj funkcí *Left* první dva znaky z pole CLC\_CODE

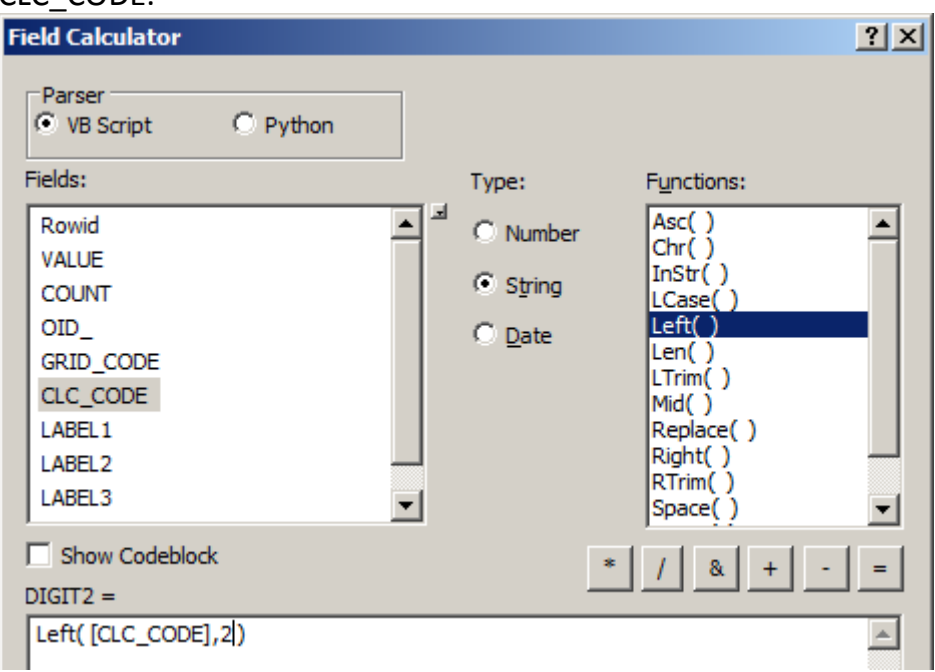

Provedeme pro oba GRIDy a máme tak rastry připravené na nástroj Lookup.

#### **6. Environment Settings**

Nástroj Lookup bychom mohli použít pro změnu hodnot v tematickém rastru a nebo pro reklasifikaci (pokud je jedno členění nadřazeno druhému – to je náš případ). Podle dvouciferného pole (vytvořeného v předchozím bodu 5) reklasifikujeme rastr na hrubší (prostřední) členění Land coveru.

Ještě než funkci spustíme, nastavíme něktreré vlastnosti prostředí Geoprocessing > Environments…

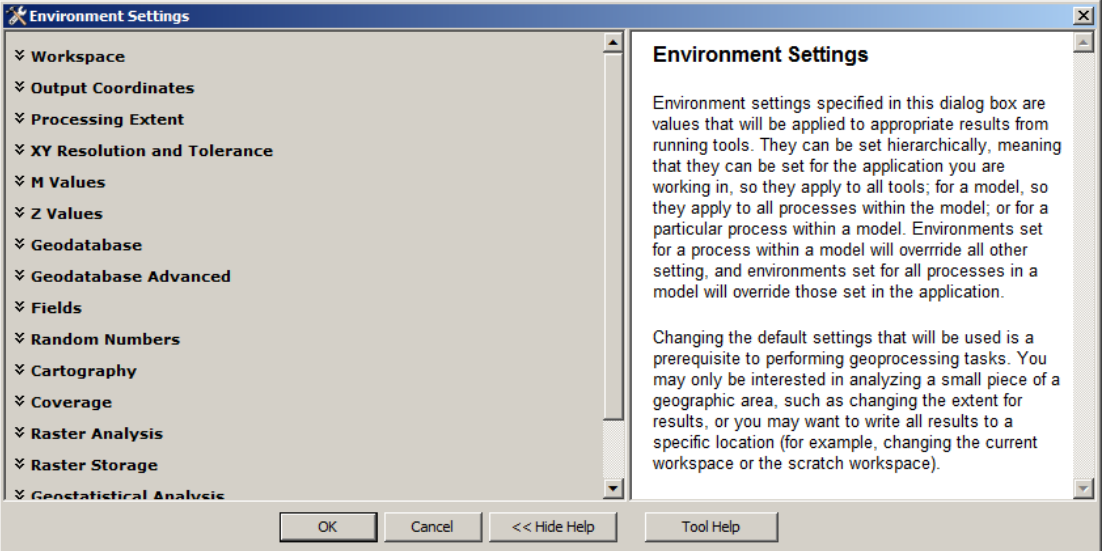

Toto nastavení je obecné a platí pro všechny nástroje geoprocessingu. Kromě těchto nastavení lze Environment Settings nastavit také pro každá nástroj zvlášť (v okně každého z nástrojů). My využijeme možnosti Current Workspace a Scratch Workspace a nastavíme si aktuální složku s daty pro cvičení (tato hodnota teď bude přednastavena v jednotlivých nástrojích). Pro zmenšení rozsahu rastru na rozsah vrstvy okresy použijeme nastavení Processing Extend > Extend a pro oříznutí rastrů vrstvou okresů (za hranicemi ČR budou hodnoty rastru NoData) použijeme nastavení Raster Analysis > Mask.

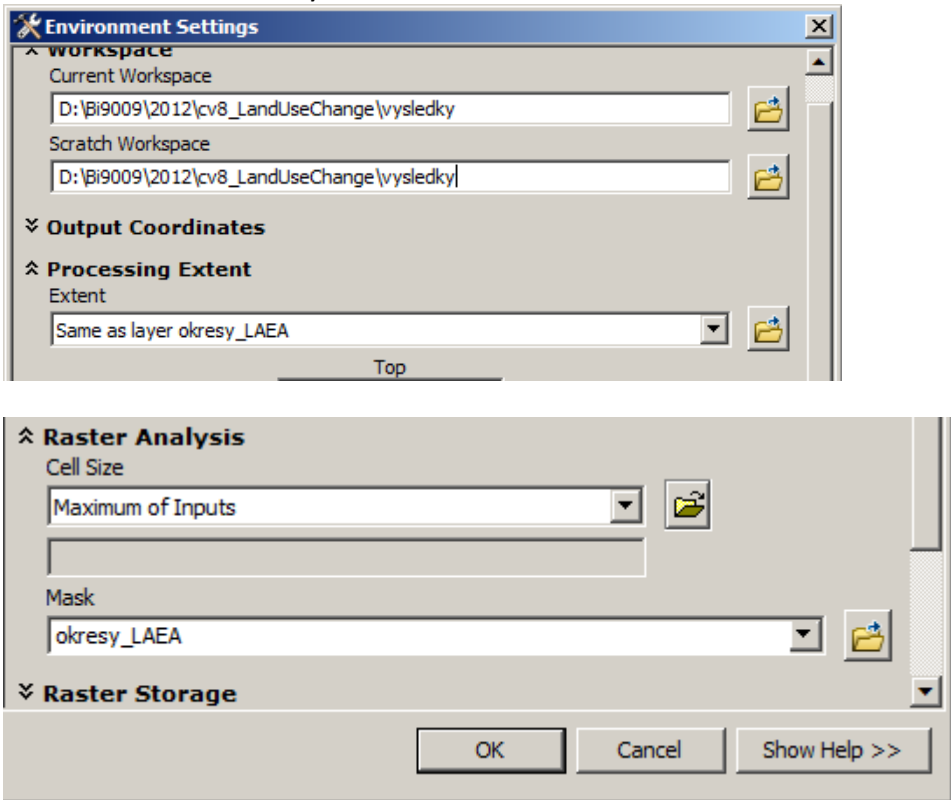

#### **7. Reklasifikace tematického rastru nástrojem Lokup**

Funkci Lookup vyhledáme v okně Saerch (a zjistíme, že je k nalezení zde: *ArcToolbox > Spatial Analyst Tools > Reclass > Lookup*). Použijeme ji pro oba rastry.

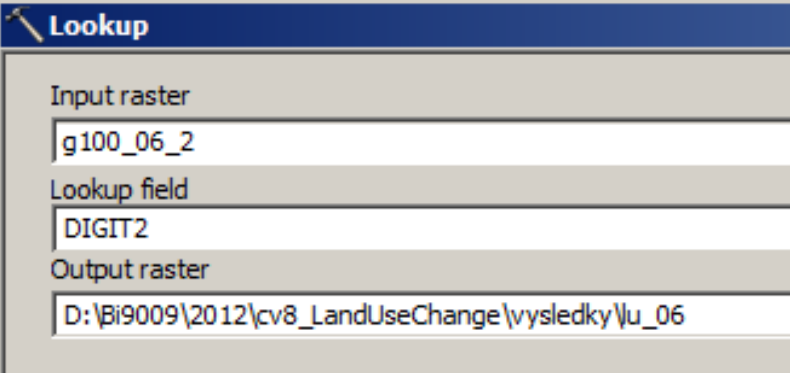

Že jsou opravdu za hranicemi ČR hosnoty NoData se přesvědčíme v záložce Symbology, kde lze změnit nastavení barvy pixelů s hodnotou NoData.

## **8. Příprava polí pro společnou tabulku**

Protože budeme data z let 1990 a 2006 porovnávat v jedné tabulce, budeme je potřebovat od sebe odlišit. V každém rastru proto vytvoříme pole, ve kterém bude kromě informace o kategorii Land cover také informace o roku. Do tabulky obou rastrů přidáme textové pole a do něj hodnoty roku a dvouciferného kódu Land cover.

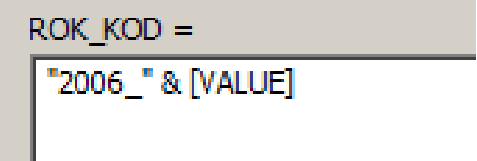

#### **9. Tabulate Area**

Pro výpočet zastoupení jednotlivých kategorií Land cover v okresech ČR použijeme nástroj Tabulate Area (*ArcToolbox > Spatial Analyst Tools > Zonal > Tabulate Area*). Jedná se v podstatě o zonální statistiku pro tematický rastr. Před použitím je třeba najít v tabulce vhodný atribut pro jednoznačnou identifikaci okresů (tento atribut použijeme pro připojení výsledků nástroje Tabulate Area k vrstvě okresů)

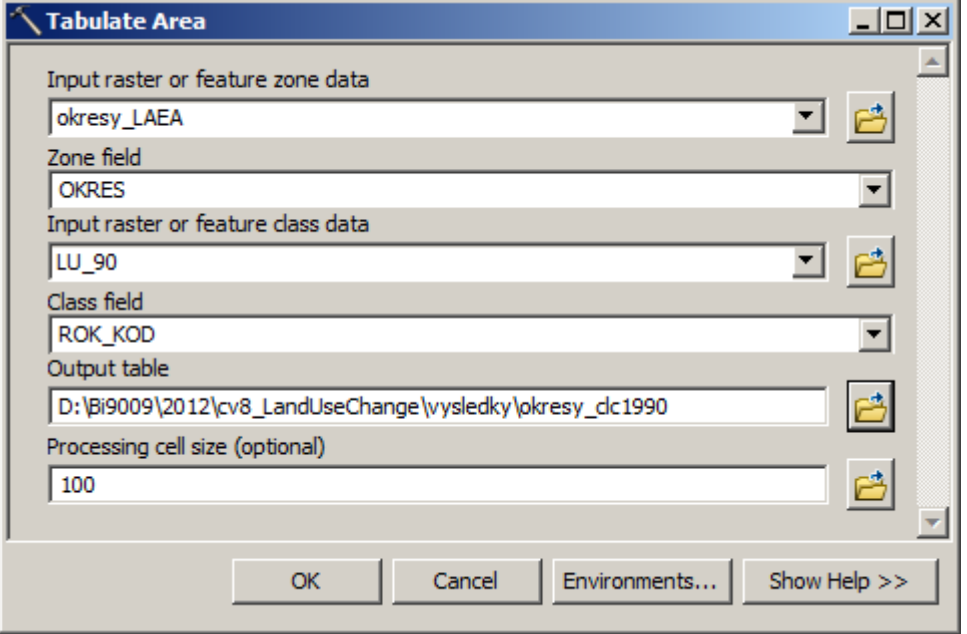

Obě tabulky připojíme k tabulce vrstvy okresů a exportujeme do nové vrstvy, aby se nám lépe pracovalo s názvy polí.

# **10. Aktualizace pole AREA**

Rozdíly v Land cover v okresech budeme počítat jako procentuální změnu z celkové plochy okresu, tedy např.:

(2006\_11 - 1990\_11) / AREA \* 100

Protože si nemůžeme být jisti aktuálností a správností údajů v poli AREA, pro jistotu hodnoty rozlohy jednotlivých okresů přepočítáme pomocí Calculate Geometry. Hodnoty se trošku změní, je to také tím, že jsme měnili souřadný systém z S42 na LAEA (pokud bychom místo shapefilu jako output nástroje Project zvolili Feature Class do Geodatabáze, rozloha by se vypočítala a také aktualizovala automaticky)

## **11. Přidání polí dávkou (Batch)**

Většina nástrojů ArcToolboxu umožňuje dávkové zpracování dat. To by se hodilo např. pokud bychom nástrojem *Clip* chtěli oříznout veliké množství vrstev (např. všechny vrstvy ZABAGEDu) jedním územím (např. vrstva obce). My potřebujeme přidat 13 nových polí do tabulky, dávkové zpracování nám pomůže. Na nástroj *ArcToolbox > Data Management Tools > Fields > Add Field*

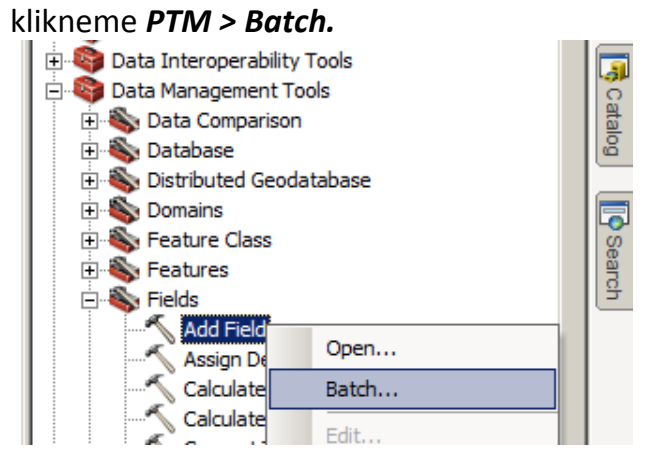

Každý řádek bude reprezentovat jedno přidané pole, celkem tedy tlačítkem **+** přidáme 13 řádků.

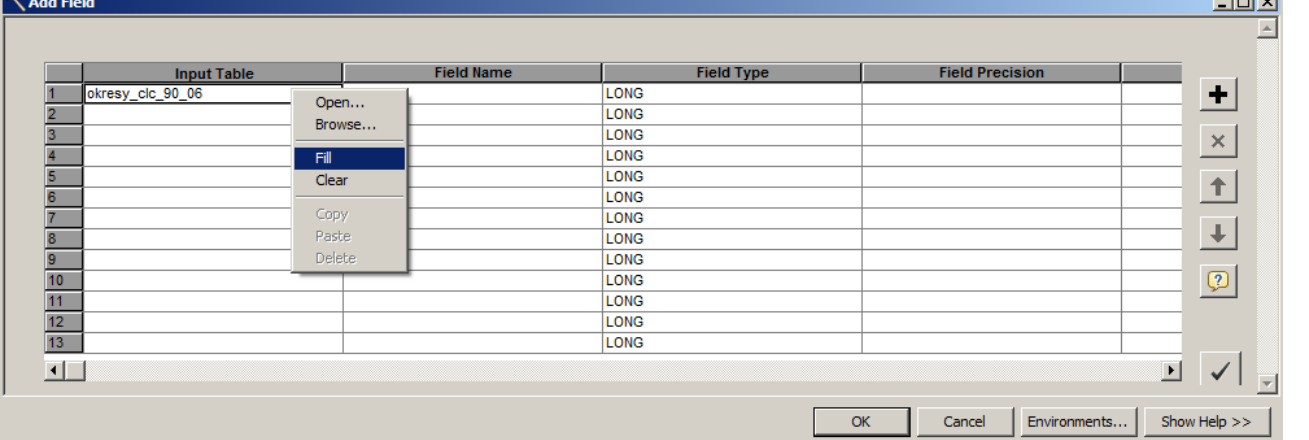

Vyplníme pro každý atribut jedinečné jméno a pak už zase stejné hodnoty velikosti pole i počtu desetinných míst.أتستعب

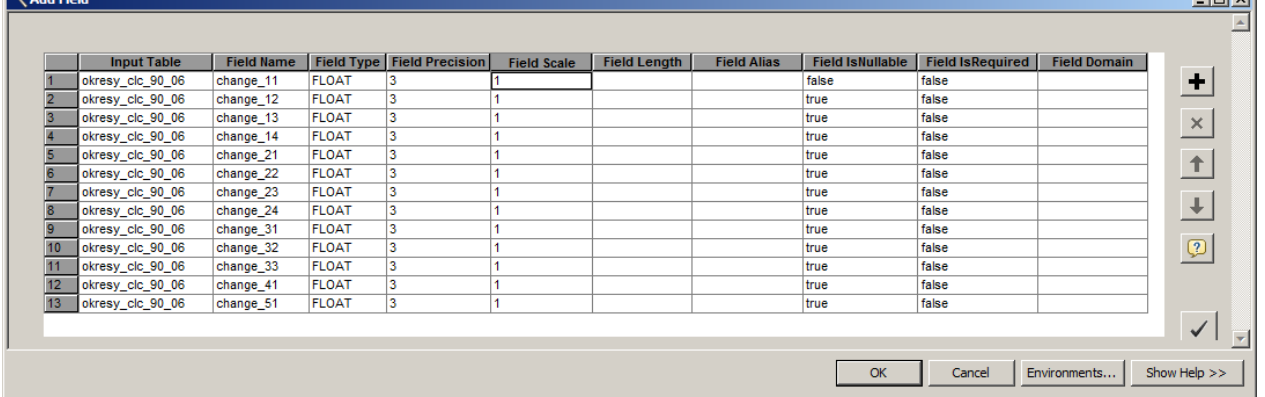

#### **12. Výpočet rozdílů Land cover**

Do každého z nově přidaných polí spočítáme podle vzorce

(2006\_11 - 1990\_11) / AREA \* 100

procentuální změnu Land cover kategorie v okrese. Nyní můžeme symbolizovat změny v mapě a znázornit např. úbytek orné půdy nebo přírůstek rozlohy lesa.

## **12. Výpočet změny retenční schopnosti krajiny**

V souboru weight.txt najdeme návrh koeficientů pro jednotlivé kategorie. Samozřejmě může každý použít koeficienty vlastní podle toho, jak vnímá retenční schopnost kategorií Land cover.

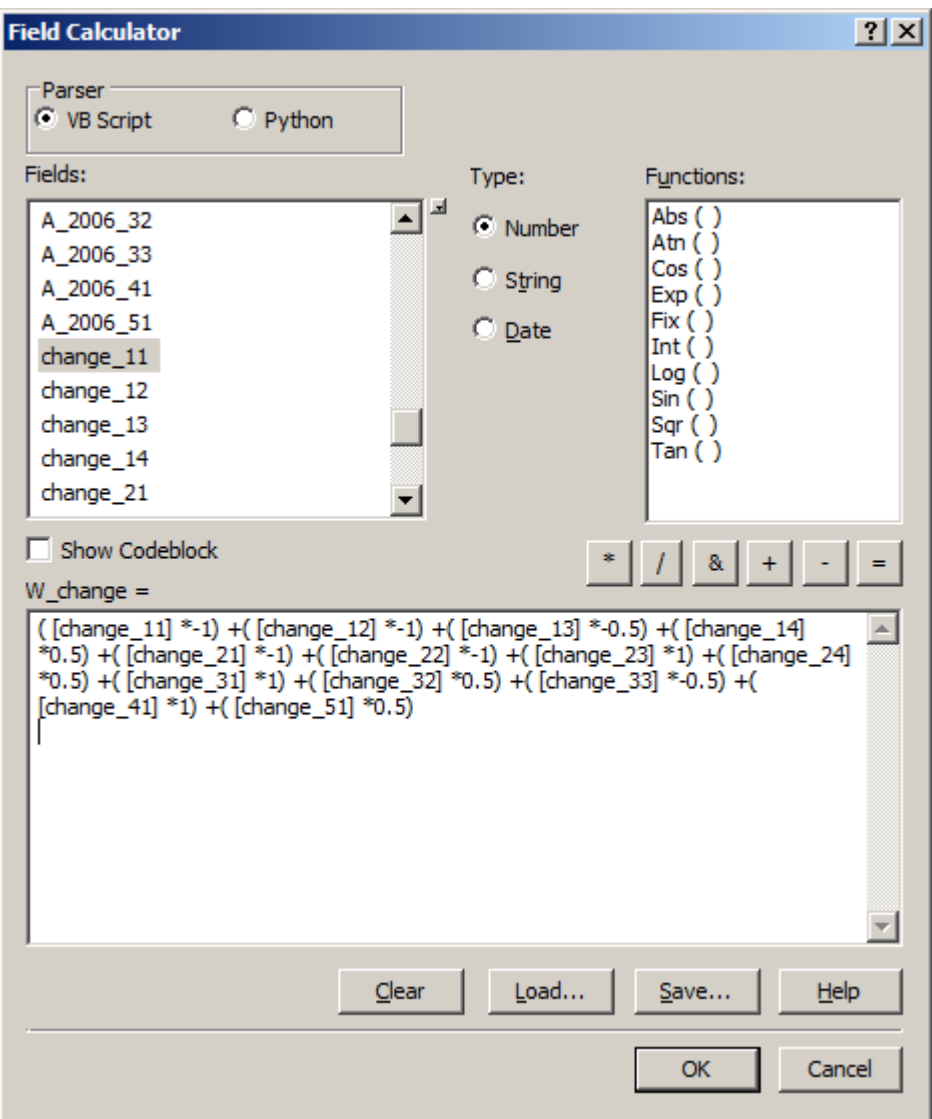

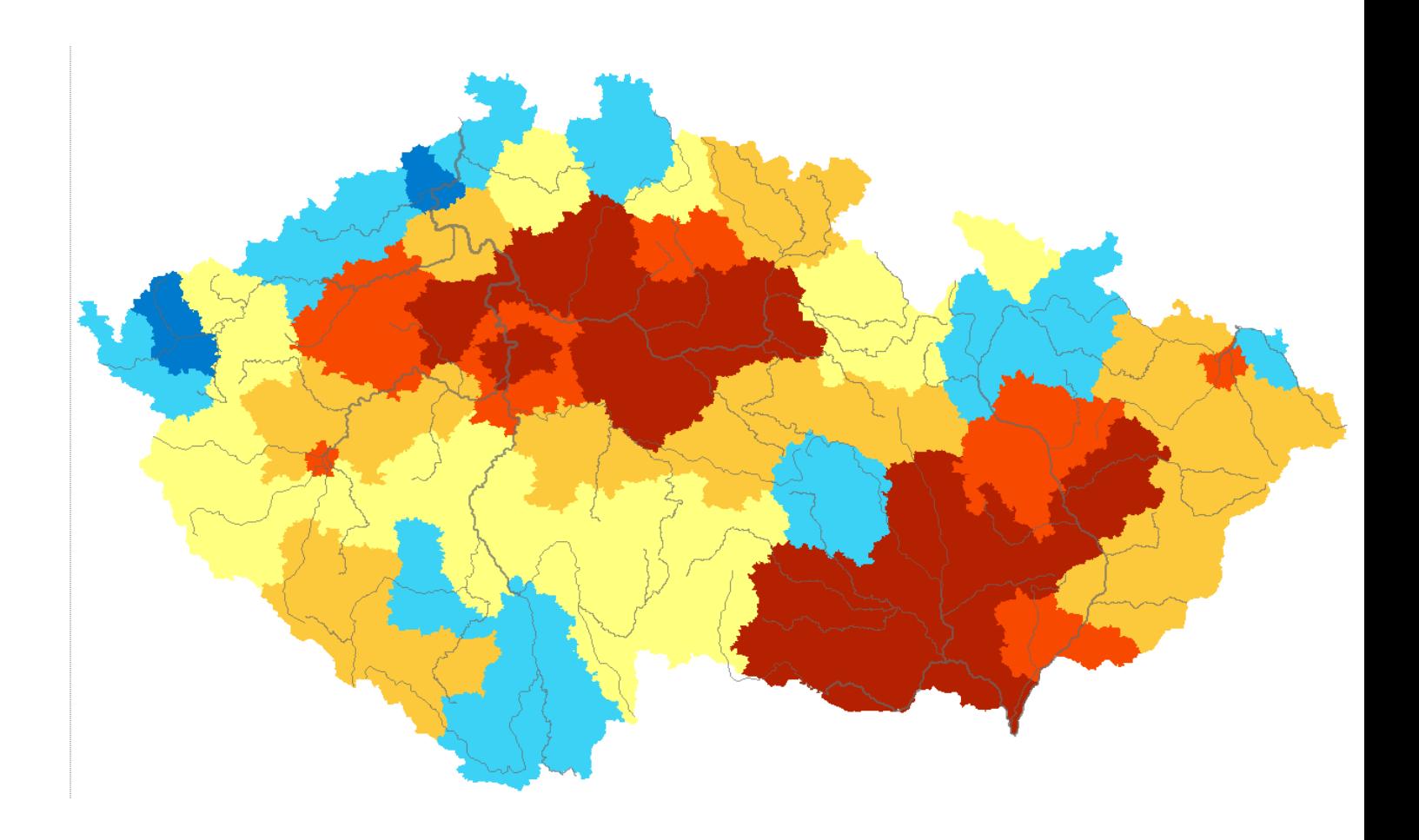